## Gathering Data and Finding Comps

Presentation for WCAA 03/30/2016 By Christopher Reidy, MAA Chief Assessor Shrewsbury

How to check on "Comps" provided by Property Owners or Tax Reps- or How to make the LA 3 work for you

- A lot of time, sweat and anxiety go into your LA 3
- Every other town also has to go through this
- The NAL codes can be very useful in doing a quick review of comps provided by an owner or tax rep.
	- Or if they haven't provided anything, it is a quick check on sales that took place in the last few years.
	- The best part of the review is that you will be able to look at all of the sales the disputed Land Use Code

## How to use the LA 3 Data Bank

- The DOR website has a link for the data bank
- [https://dlsgateway.dor.state.ma.us/gateway/Public/WebFo](https://dlsgateway.dor.state.ma.us/gateway/Public/WebForms/LA3/LA3Search.aspx) [rms/LA3/LA3Search.aspx](https://dlsgateway.dor.state.ma.us/gateway/Public/WebForms/LA3/LA3Search.aspx)

### **LA3** Parcel Search LA3 Parcel Search

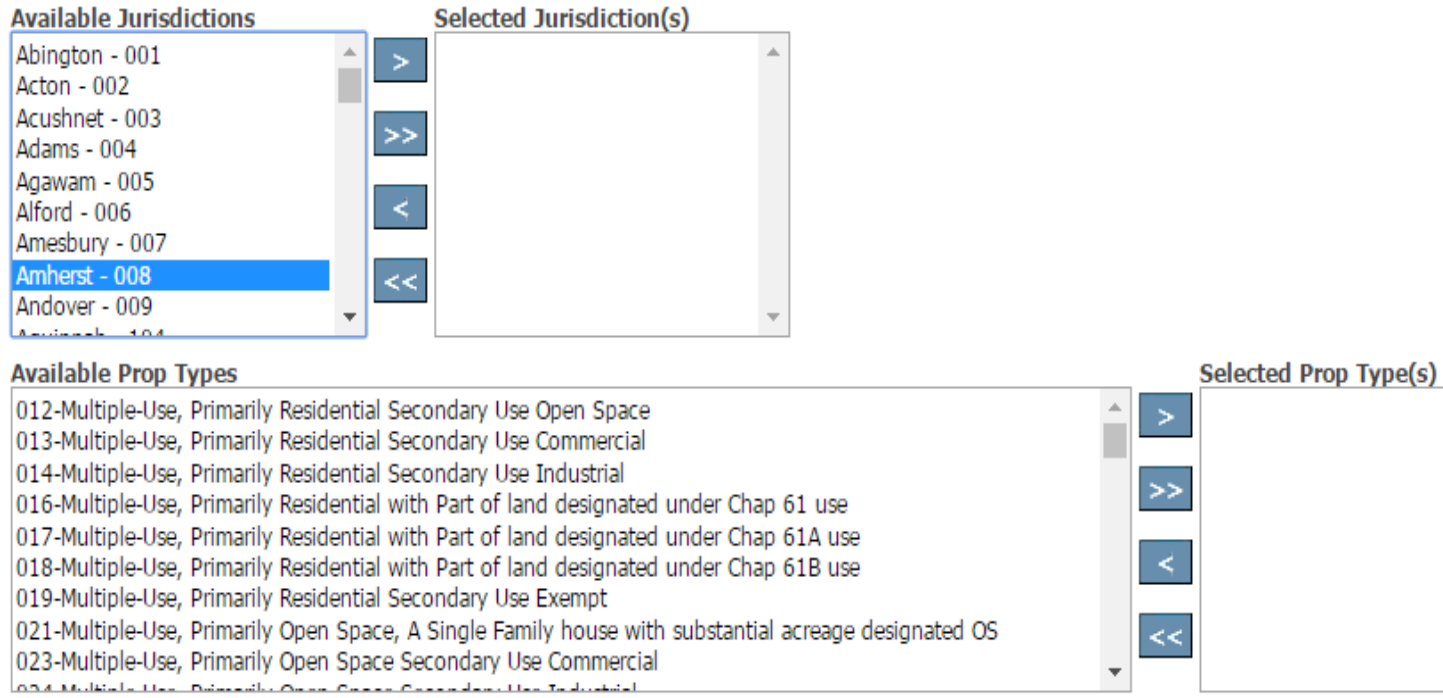

#### Invalid Sales O Valid Sales - NAL Code is blank O Invalid Sales / NAL Sales

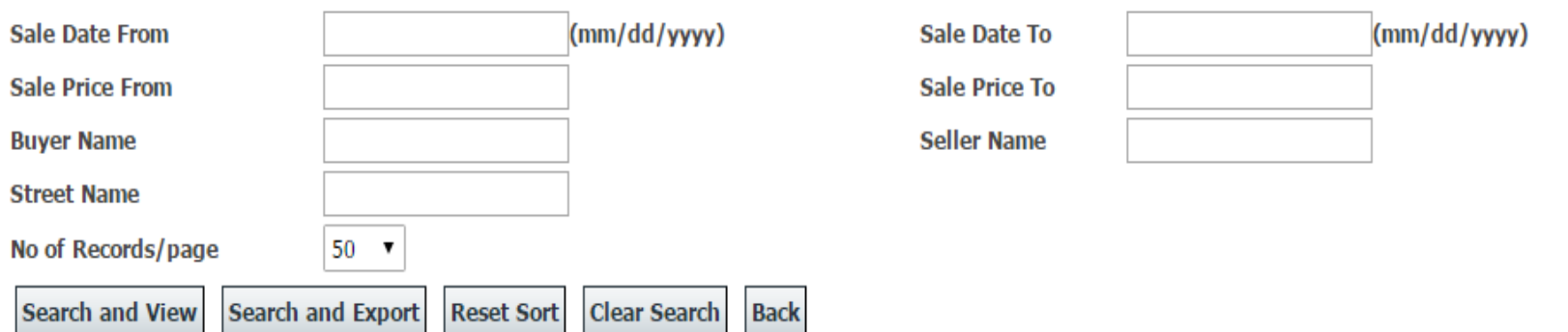

 $\boldsymbol{\mathrm{v}}$ 

### **Search**

### **LA3 Parcel Search**

### LA3 Parcel Search

![](_page_4_Picture_3.jpeg)

#### **Available Prop Types**

**Search and View** 

![](_page_4_Picture_62.jpeg)

#### 262 Christmas Trees - Chpt 61 Classified as Open Space

Search and Export

#### **Selected Prop Type(s)**

![](_page_4_Figure_8.jpeg)

#### © All Sales © Valid Sales - NAL Code is blank © Invalid Sales / NAL Sales

**Reset Sort** 

**Clear Search** 

![](_page_4_Picture_63.jpeg)

**Back** 

Area

### **Results**

![](_page_5_Picture_8.jpeg)

**Export to Excel** 

## **Smaller sample**

Division of Local Services Gateway

#### **LA3 Parcel Search**

LA3 Parcel Search

**View Search Criteria Reset Sort** 

Click on column headings to sort.

**Number of Records found: 4** 

![](_page_6_Picture_30.jpeg)

**Export to Excel** 

© 2016 Commonwealth of Massachusetts

- When you click on the export to excel button you will most likely get an error message saying that it is an incompatible version or form.
- You may ignore it and it will transfer to excel. **Massachusetts Department of Revenue**

**Division of Local Services** LA3 PARCEL SEARCH 3/29/2016

| City/Tow Fiscal Proc |      |     | <b>Sale Date</b>   | Parcel Id          | Seller                                    | <b>Buyer</b>          | St         | St Alpha | <b>Street Name</b> | Use  | NAL  | <b>Sale Price</b> | Prior     | Current Assessed | A/S   |
|----------------------|------|-----|--------------------|--------------------|-------------------------------------------|-----------------------|------------|----------|--------------------|------|------|-------------------|-----------|------------------|-------|
| n                    | Year | ess |                    |                    |                                           |                       | <b>Num</b> |          |                    | Code | Code |                   | Assessed  | Value            | Ratio |
|                      |      |     |                    | 027 000            | IREIF III PLYMOUTH SH  157 SOUTH STREET   |                       |            |          |                    |      |      |                   |           |                  |       |
| Plymouth             | 2016 |     |                    | 1/22/2015 029C 000 | LLC.                                      | PLYMOUTH LLC          | 157        |          | <b>SOUTH ST</b>    | 125  |      | 6,730,000         | 6,090,500 | 6,090,500        | 0.91  |
|                      |      |     |                    |                    | IREIF III HAVERHILL SH, 254 AMESBURY ROAD |                       |            |          | <b>AMESBURY</b>    |      |      |                   |           |                  |       |
| Haverhill            | 2016 |     | 1/22/2015 465 4 5B |                    | LLC.                                      | HAVERHILL LLC         | 254        |          | RD                 | 125  |      | 9,140,000         | 8,788,500 | 8,788,500        | 0.96  |
|                      |      |     |                    | R006 002           | <b>IREF III WALTHAM SH.</b>               | 126 SMITH ST. WALTHAM |            |          |                    |      |      |                   |           |                  |       |
| Waltham              | 2016 |     | 1/22/2015 0003     |                    | LLC.,                                     | LLC.                  | 126        |          | <b>SMITH ST</b>    | 125  |      | 12,560,000        | 9,037,100 | 9,541,900        | 0.76  |
| Danvers              | 2016 |     | 2/4/2015 034 159   |                    | <b>B VIII DANVERS LLC.</b>                | HEALTH CARE REIT INC  |            |          | <b>SUMMER ST</b>   | 125  |      | 10,280,000        | 6,079,400 | 7,787,000        | 0.76  |

- This will allow you to have a quick summary of what has sold and what the ASRs were
- This is a starting point for evaluation or discussion
- On the next pages will be examples of larger sets of sales and how to use excel to quickly format them by NAL codes to pick out unqualified sales

### Partial list of sales - 112's

![](_page_9_Picture_5.jpeg)

### How to sort the sales - Option one

![](_page_10_Picture_4.jpeg)

- Highlight all the sales from the town to the ASR ratio
- Find the Data tab on the top of the menu bar
- Click on it and you will see the sort box in the middle top
- Click on the box here it is  $Z A, A Z$
- Since we know Boston sales are very pricey, let's sort by town from W to  $B$  – inverse order

![](_page_11_Picture_41.jpeg)

![](_page_12_Picture_1.jpeg)

## Sorting with two options – you can go by town and by NAL

![](_page_13_Picture_10.jpeg)

## NAL and AL sales

![](_page_14_Picture_6.jpeg)

# Filtering with Excel

- The other option for looking at data quickly is to filter it using the filter button.
	- It is a two step process
	- It doesn't allow you to print results
	- Below is the raw data without the seller and buyer LIAJ PARULLI MARUH MZYIZU10

![](_page_15_Picture_31.jpeg)

### Activating Filter Button Simply put the cursor on the top row – on the right, the go to the Data tab, click on filter tab

![](_page_16_Picture_13.jpeg)

## Selecting data

- Click on the column you want, click on the filter button and select
- It will give you a choice box with:
	- Select All
	- Select a, b, c etc. C will be selected here
	- $\bullet$   $S_2$   $\bullet$   $\bullet$   $D$   $\bullet$   $\bullet$   $D$

**Massachusetts Department of Revenue** Clicking Superior Clicking Superior Clicking Superior Clicking Superior Clicking Superior Clicking Superior Cli<br>The other choice will have contained by the other contained Superior Clicking Superior Clicking Superior Click

![](_page_17_Picture_60.jpeg)

## **Conclusion**

- This relatively quick data search allows you to look at sales submitted and decide on the basic merits of an application for an abatement or ATB filing.
- If you end up going to the ATB, having a list of valid and invalid sales can help you quickly discredit an appraisal that uses non arm's length sales or ignores valid sales in the market area or town where the contested property is located.